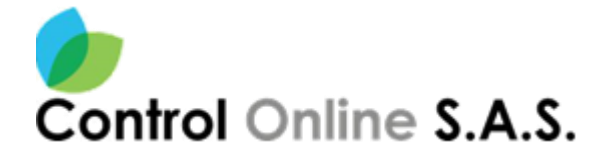

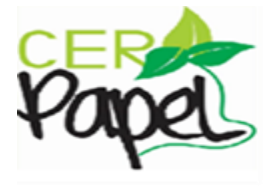

**MANUAL DE GESTIÓN**

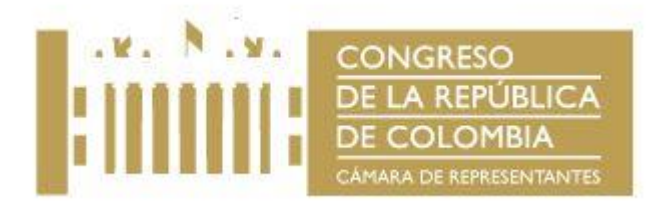

# **SOFTWARE**

**LICENCIA DE USO PARA:**

**CAMARA DE REPRESENTANTES**

**BOGOTÁ, D.C. – COLOMBIA 2021**

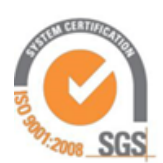

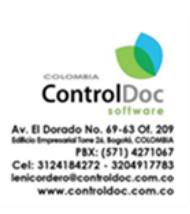

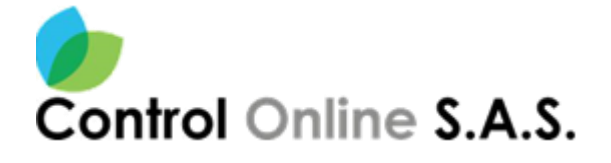

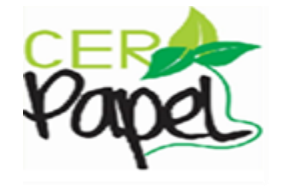

 $\bigodot$ 

#### Contenido

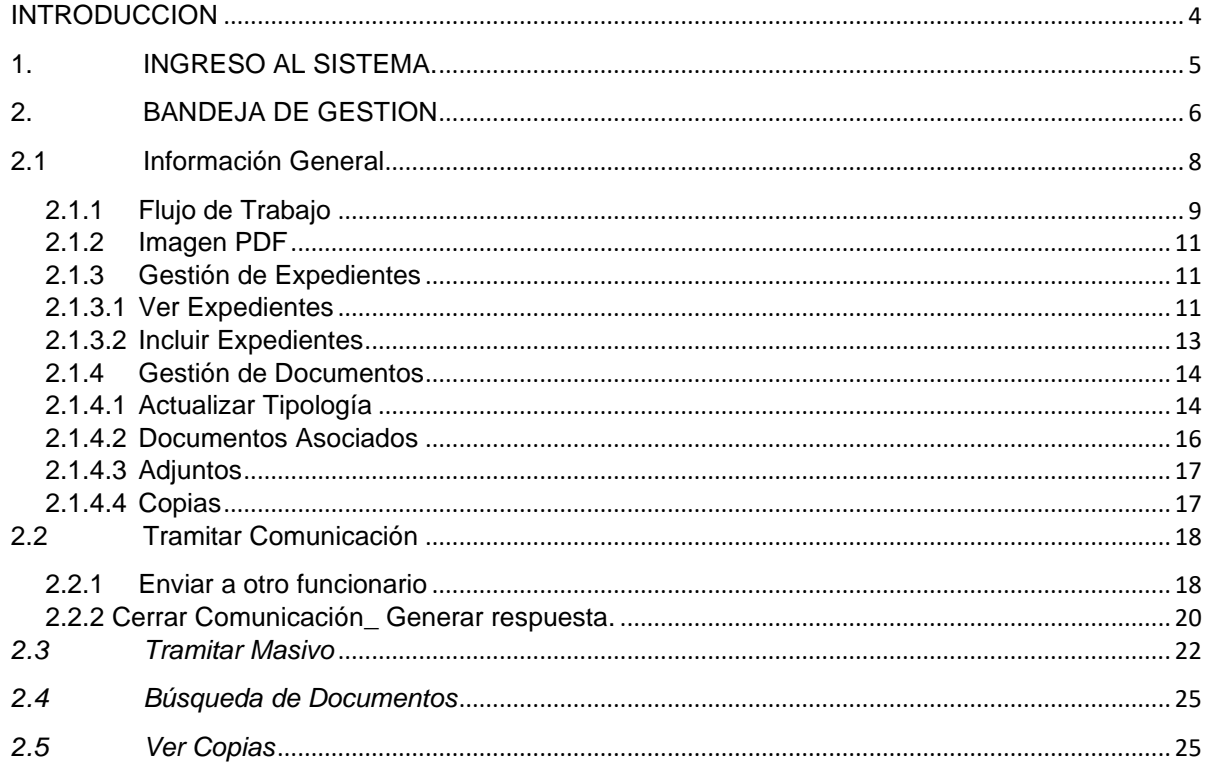

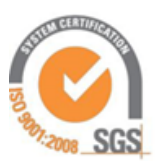

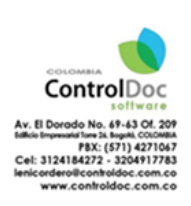

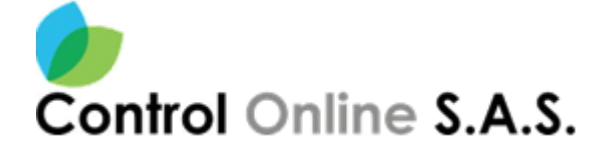

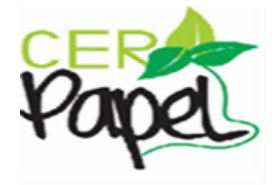

 $\begin{array}{c} \hline \textbf{3} \end{array}$ 

## Tabla de Imágenes

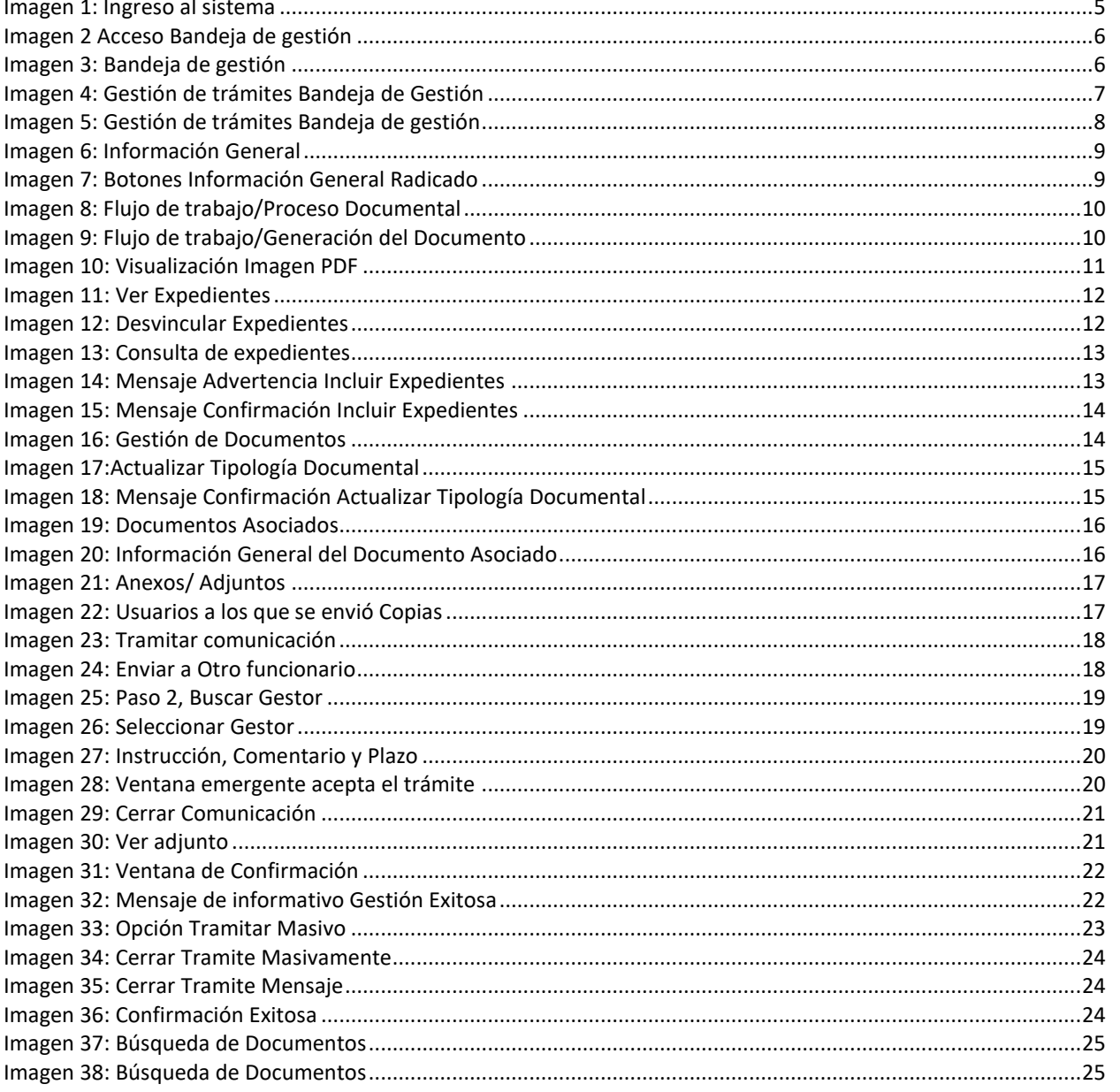

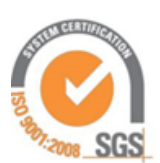

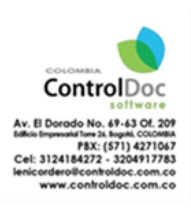

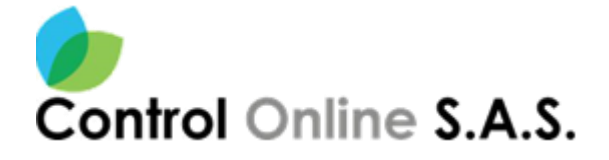

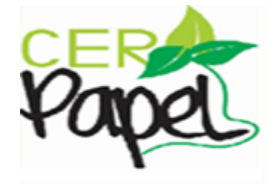

### **INTRODUCCION**

<span id="page-3-0"></span>Este documento está diseñado para ser una guía fácil y de rápida para la compresión de los usuarios de ControlDoc.

ControlDoc® cuenta con diferentes módulos funcionales como lo son: Creación de Documentos, Administración Sistema, Parametrización, ControlDoc TRD, BPM, Comunicaciones, Gestión Tramites, Notificaciones, Administración Procesos, Archivo Legales, e Informes, los cuales permiten realizar de manera eficiente el seguimiento y control de los procesos de Gestión Documental y Archivo de la Organización.

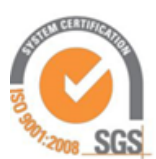

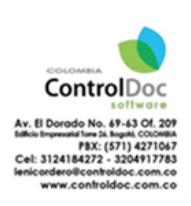

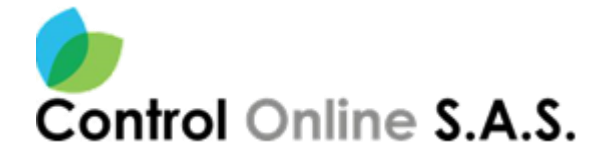

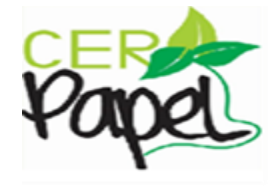

## <span id="page-4-0"></span>**1. INGRESO AL SISTEMA.**

Ingrese a **ControlDoc® (Imagen1)** en la ventana se abre un icono donde debe digitar su usuario y la contraseña. URL <http://sgdea.camara.gov.co/Home/Login/>

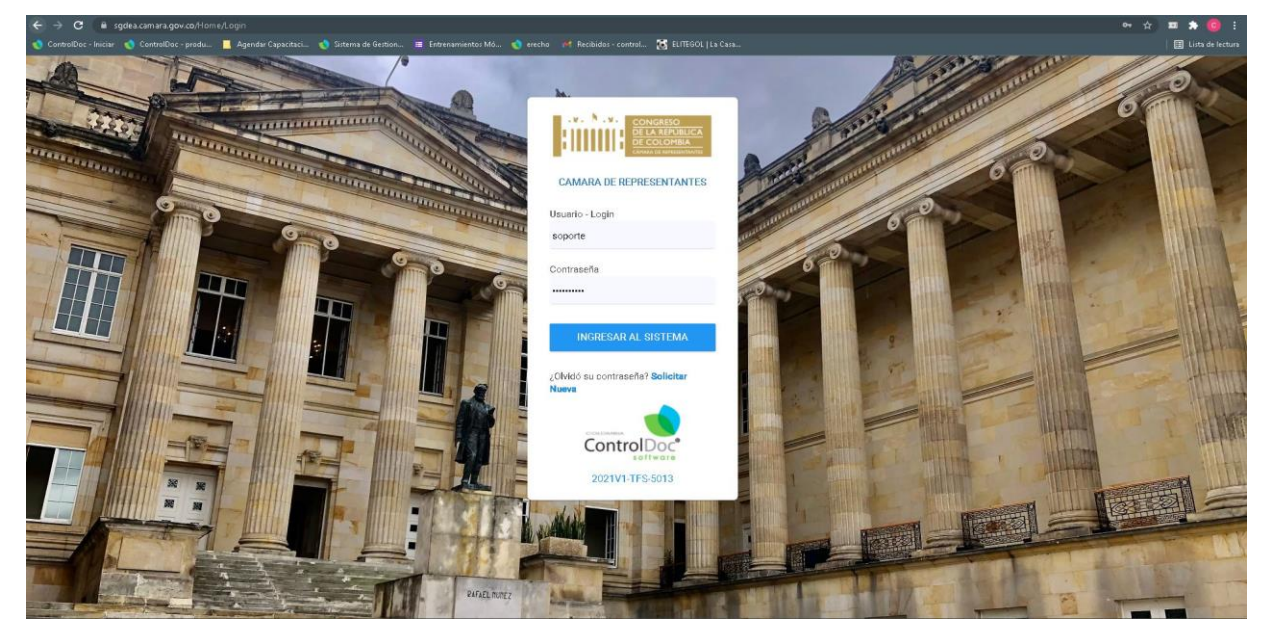

<span id="page-4-1"></span>**Imagen 1: Ingreso al sistema**

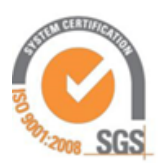

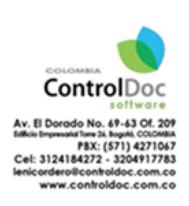

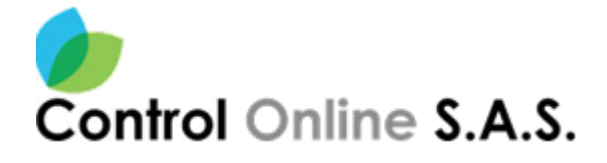

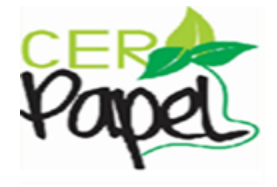

## <span id="page-5-0"></span>**2. BANDEJA DE GESTION**

Esta opción se encuentra en la pantalla inicial del sistema, donde encontramos 2 opciones de acceso a la misma como se observa en la **Imagen 2**

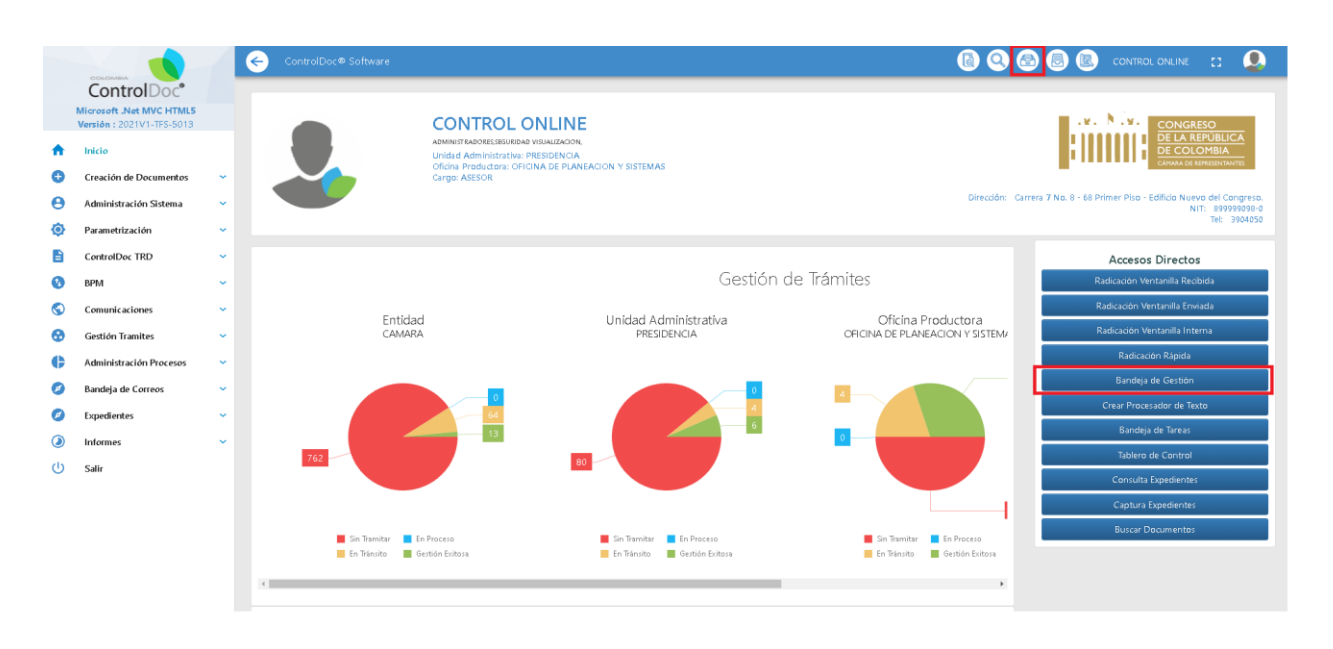

**Imagen 2 Acceso Bandeja de gestión**

<span id="page-5-1"></span>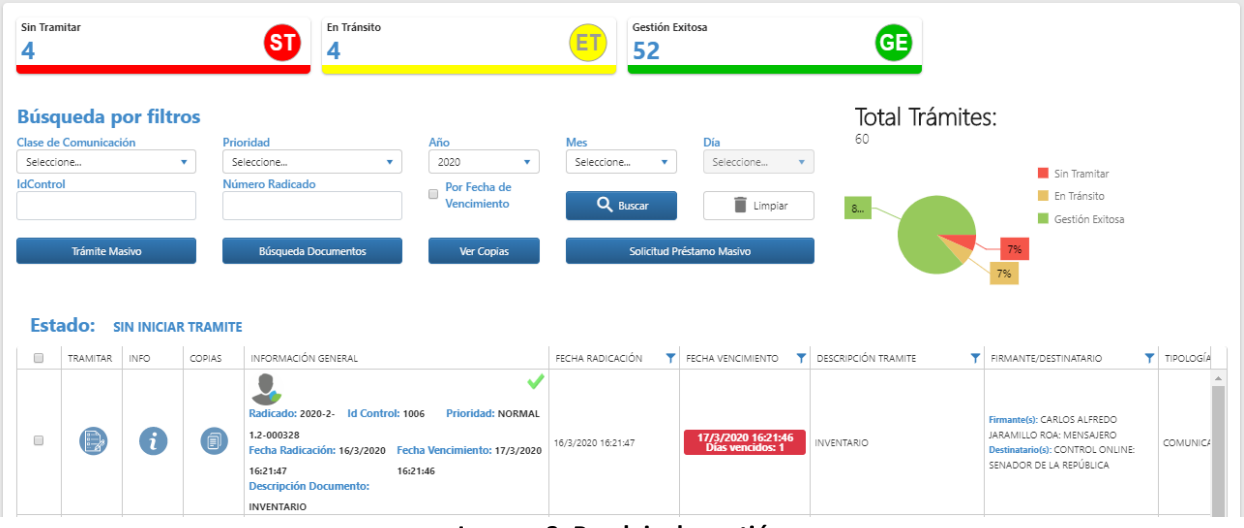

**Imagen 3: Bandeja de gestión**

<span id="page-5-2"></span>Al ingresar en la bandeja de gestión se despliega una ventana en la cual podemos observar los documentos oficiales de la entidad y la gestión que se ha realizado sobre los mismos, ver copias y **Buscar Documentos por filtros**, como se señala en la **(Imagen 4)**.

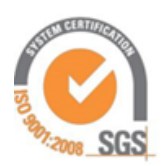

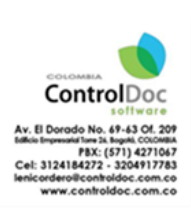

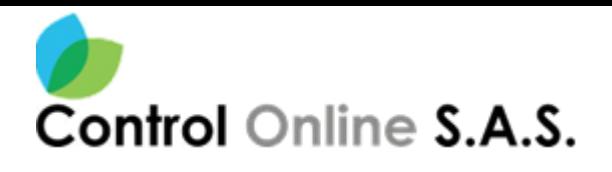

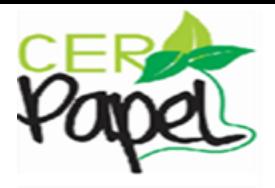

**Q & & & & CONTROL ONLINE :: A** 

|                      | <b>Bandeja Gestión</b>                                             |                |                                      |                                                                                                    |                                                  |                                                                                         |                                                   |                                   |                                |
|----------------------|--------------------------------------------------------------------|----------------|--------------------------------------|----------------------------------------------------------------------------------------------------|--------------------------------------------------|-----------------------------------------------------------------------------------------|---------------------------------------------------|-----------------------------------|--------------------------------|
|                      | Sin Tramitar                                                       |                |                                      | En Tránsito<br>Sī                                                                                                    | ET                                               | Gestión Exitosa                                                                         | GE                                                |                                   |                                |
| <b>Id Control</b>    | <b>Busqueda por filtros</b><br>Clase de Comunicación<br>Seleccione | Trámite Masivo | $\mathbf{v}$                         | Año<br>Prioridad<br>2019<br>Seleccione<br>$\mathbf{v}$<br>Número Radicado<br><b>Búsqueda Documentos</b>                                                                                                    | Mes<br>Seleccione<br>۰<br>Q Buscar<br>Ver Cooias | Dia<br>Seleccione<br>$\overline{\phantom{a}}$<br>G Limpian<br>Solicitud Prestamo Masivo | Total Trámites:<br>$\mathbf{v}$<br>100%           | Sin Tramitar<br>En Tránsito<br>0% | Gestión Exitosa                |
| $\qquad \qquad \Box$ | <b>Estado:</b><br><b>TRAMITAR</b>                                  | <b>INFO</b>    | <b>SIN INICIAR TRAMITE</b><br>COPIAS | INFORMACIÓN GENERAL                                                                                                    | ß<br>DESCRIPCIÓN TRAMITE                         | FIRMANTE/DESTINATARIO                                                                   | TIPOLOGÍA DOCUMENTAL                              | $T$ ASUNTO                        | <b>T</b> FECHA RADICACIÓN<br>۳ |
| $\boxdot$            | P.                                                                 | O              | 间                                    | 0<br>٧<br>Radicado: 2019-2- Id Control: 57<br><b>Prioridad: NORMAL</b><br>1907-000024<br>Fecha Radicación: 1/10/2019 Fecha Vencimiento: 2/10/2019<br>16:26:07<br>16:26:08<br><b>Descripción Documento:</b><br>PRUEBA 1 OCT 2019 | PRUEBA 1 OCT 2019                                | undefined                                                                               | RESPUESTA                                         | PRUEBA 1 OCT 2019                 | 1/10/2019 16:26:08             |
| $\qquad \qquad \Box$ |                                                                    |                |                                      | 0<br>w<br>Radicado: 2019-2- Id Control: 5<br><b>Prioridad: NORMAL</b><br>481-000004<br>Fecha Radicación: 4/7/2019 Fecha Vencimiento: 5/7/2019                                                                                   | ASIGNACION INICIAL                               | undefined                                                                               | RESOLUCION DE RETIRO<br>$\circ$<br>DESVINCULACION | OWERT                             | 4/7/2019 9:55:15               |

**Imagen 4: Gestión de trámites Bandeja de Gestión**

<span id="page-6-0"></span>En la bandeja podemos observar los siguientes tres estados utilizados por el gestor documental ControlDoc:

- **1. SIN TRAMITAR (Rojo)** son todos los documentos que están asignados al usuario para realizar la gestión y/o asignarlo a otro usuario para su gestión.
- **2. EN TRANSITO (Amarillo)** son todos los documentos que han sido asignados a otro usuario para la gestión del documento.
- **3. GESTION EXITOSA (Verde)** son todos los documentos que ya ha finalizado su gestión al interior de la entidad.

La bandeja de gestión también tiene diferentes filtros para búsqueda de documentos que se encuentran en la misma, como:

- ✓ Clase de comunicación
- ✓ Prioridad
- ✓ Año
- ✓ Mes
- ✓ Días
- ✓ Id Control
- ✓ Numero de Radicado

Se puede seleccionar uno o más filtros y dar clic en buscar **que se a la contra**, con lo cual el sistema muestra

las coincidencias en los documentos que cumplen los filtros seleccionados.

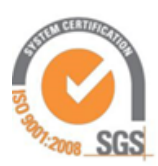

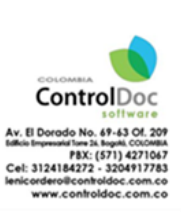

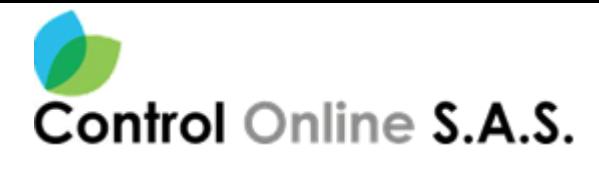

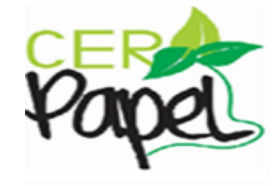

En la parte inferior el sistema lista los documentos de acuerdo al estado o filtro seleccionado, cada registro cuenta con 3 botones en la parte izquierda y una información general de la comunicación, los cuales se definen a continuación:

### <span id="page-7-0"></span>**2.1 Información General**

En la bandeja de gestión en la columna de "INFO" **(Imagen 5)** se podrá ver la información específica de la comunicación.

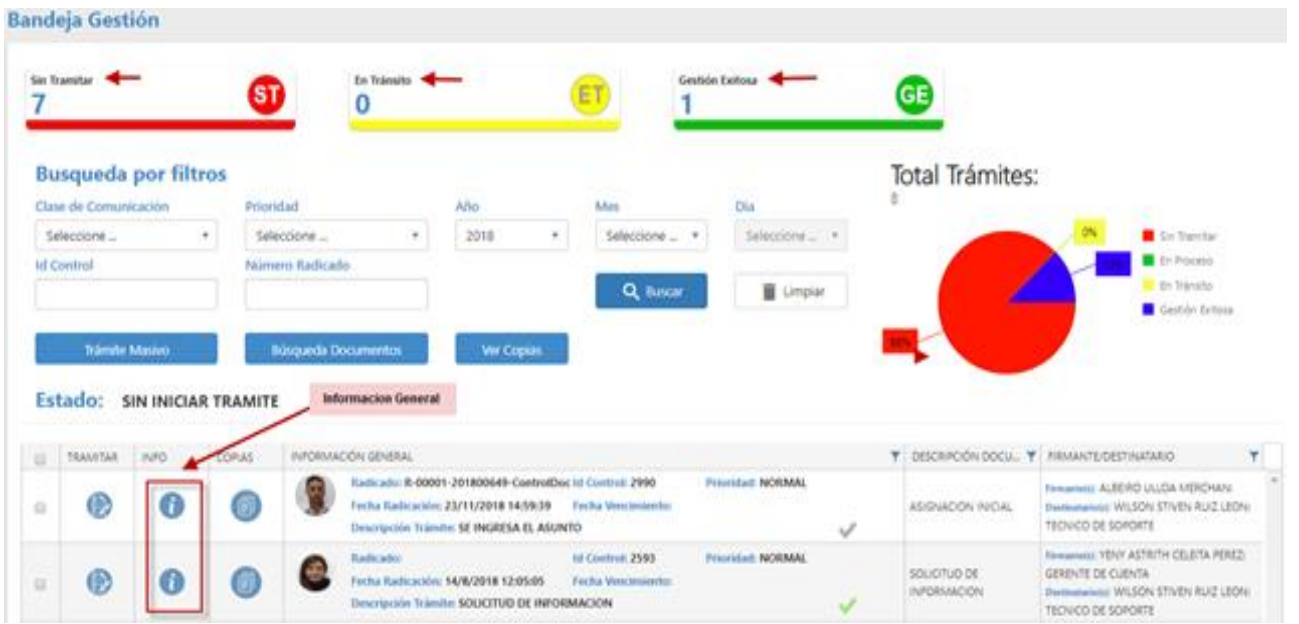

**Imagen 5: Gestión de trámites Bandeja de gestión**

<span id="page-7-1"></span>Al dar clic en el icono azul ubicado en la parte izquierda debajo de **INFORMACION** aparecerá una ventana donde muestra la información del radicado **(Imagen 6)**.

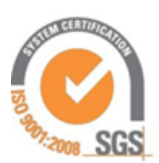

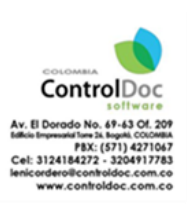

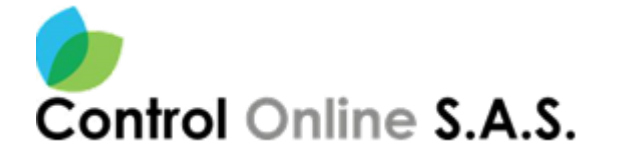

#### **A INFORMACIÓN GENERAL**

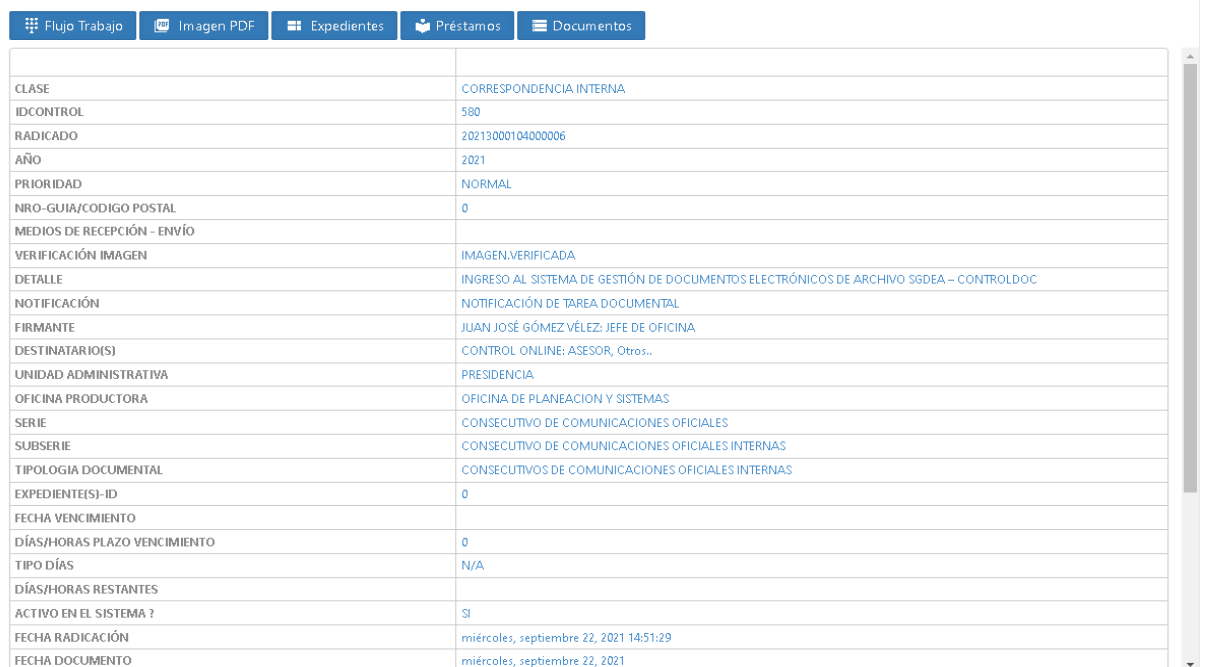

#### **Imagen 6: Información General**

<span id="page-8-1"></span>Esta ventana tiene los siguientes botones **(Imagen 7)** los cuales se explican a continuación:

<span id="page-8-2"></span>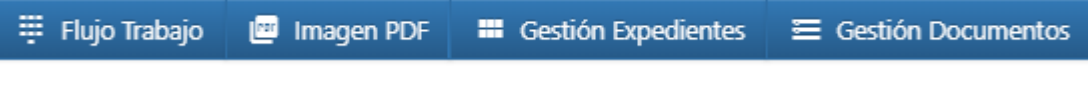

**Imagen 7: Botones Información General Radicado**

#### <span id="page-8-0"></span>**2.1.1 Flujo de Trabajo**

Muestra la trazabilidad del documento y es el flujo **(Imagen 8** de la gestión documental, se identifica el número de solicitud, así como el número de Id de Control, a su vez la pestaña de "Proceso Documental" en esta se identifica las acciones o trámite de la persona que va dirigido el documento o el trámite.

En la pestaña de "Generación de Documento" **(Imagen 9)** se identifica el o los funcionarios que intervinieron en la elaboración del documento haya sido para una revisión, aprobación o firma.

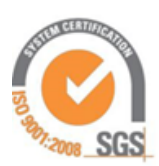

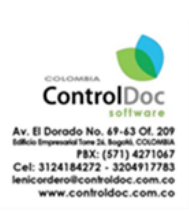

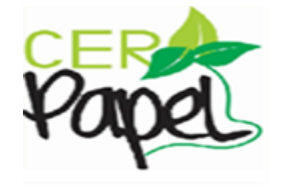

**9**

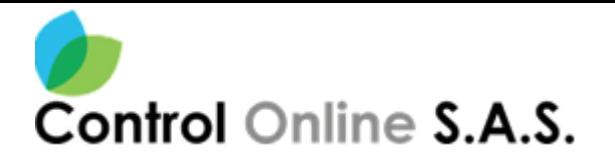

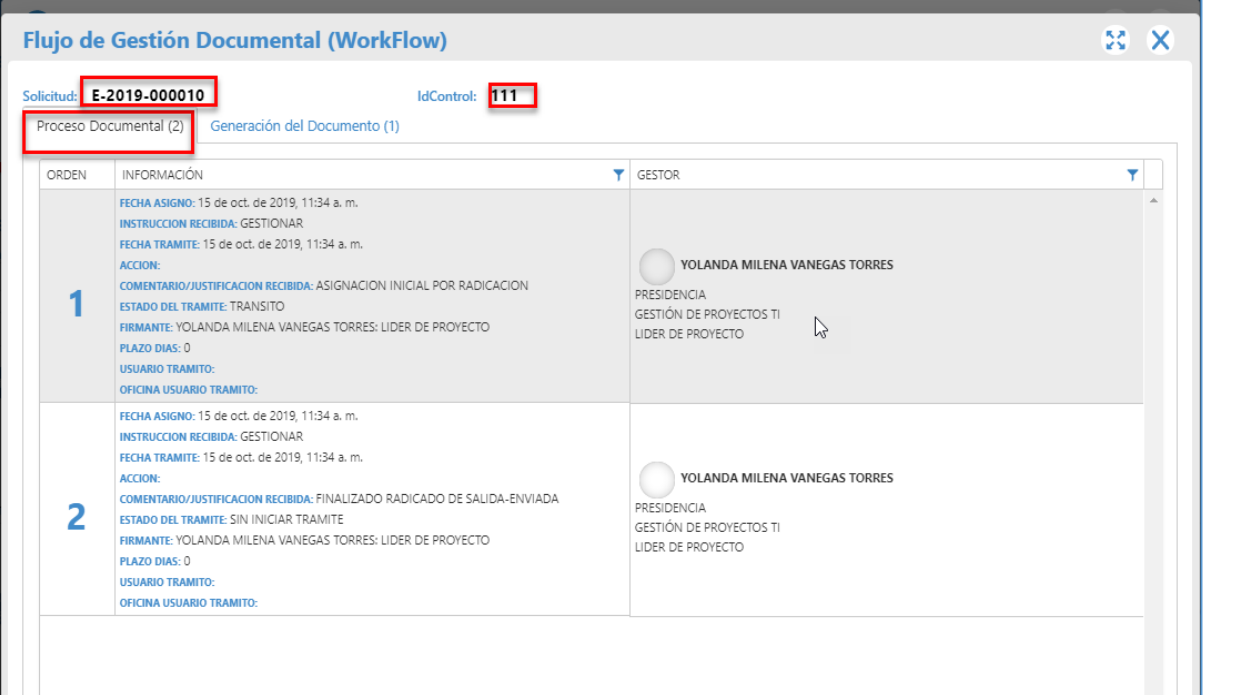

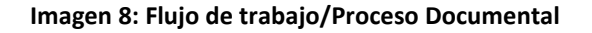

<span id="page-9-0"></span>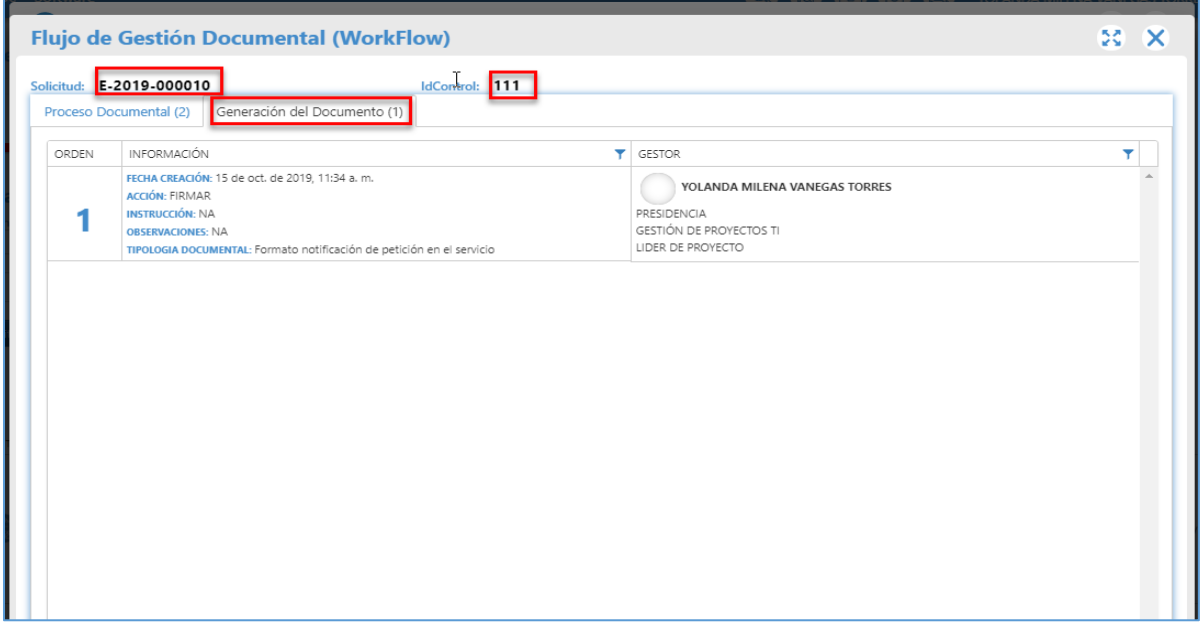

**Imagen 9: Flujo de trabajo/Generación del Documento**

<span id="page-9-1"></span>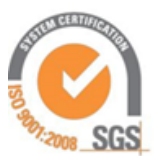

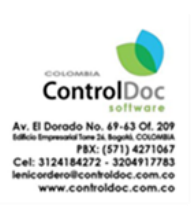

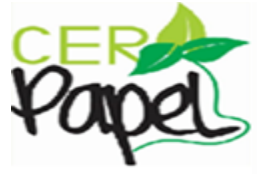

**10**

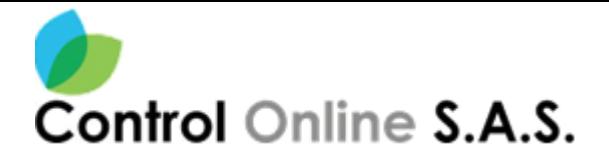

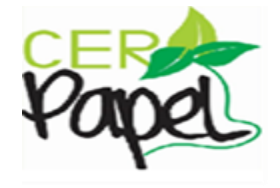

### <span id="page-10-0"></span>**2.1.2 Imagen PDF**

Esta opción permite ver la imagen en formato PDF de la comunicación radicada **(Imagen 10)**, en esta se puede identificar el sticker de radicado.

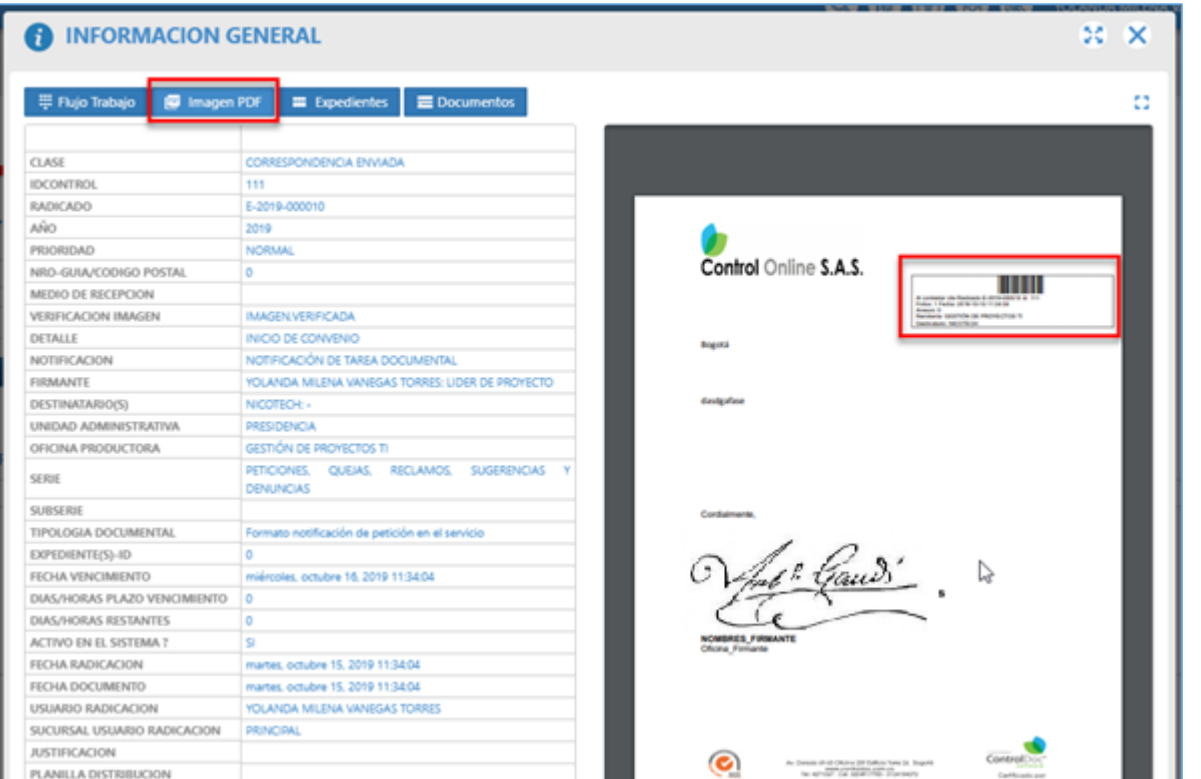

**Imagen 10: Visualización Imagen PDF**

### <span id="page-10-3"></span><span id="page-10-1"></span>**2.1.3 Gestión de Expedientes**

### <span id="page-10-2"></span>**2.1.3.1 Ver Expedientes**

Esta opción le permitirá consultar desde la información general del radicado los expedientes a los cuales puede estar vinculado el radicado consultado. De igual manera si cuenta con el permiso el sistema permitirá desvincular el radicado del expediente siempre que cumpla la condición. **(Imagen 12)**.

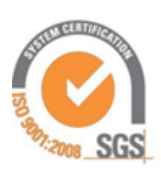

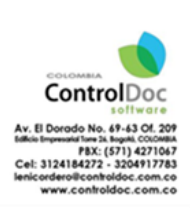

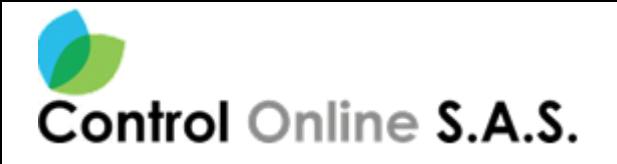

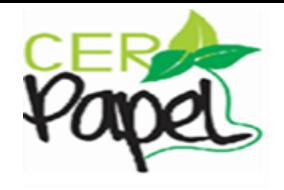

| EXPEDIE | <b>INFORMACION</b>                                                                                                    | TIPO ARCHIVO<br>▼                                        | CLASE EXPEDIENTE<br>▼        | SUBCLASE EXPEDIENTE<br>▼ | UNIDAD ADM                   |
|---------|----------------------------------------------------------------------------------------------------|----------------------------------------------------------|------------------------------|--------------------------|------------------------------|
| 50238   | NOMBRE DEL EXPEDIENTE:<br><b>ASUNTO DEL EXPEDIENTE:</b><br>RESPONSABLE DEL EXPEDIENTE:<br>CARGO DEL RESPONSABLE DEL EXPEDIENTE: | <b>GESTIÓN</b>                                           | <b>EXPEDIENTES GENERALES</b> |                          | VICEPRESIDEN<br>Y ASIGNACION |
| 50245   | DEL EXPEDIENTE:<br><b>DEL EXPEDIENTE:</b><br>RESPONSABLE DEL EXPEDIENTE:<br>CARGO DEL RESPONSABLE DEL EXPEDIENTE:               | <b>GESTIÓN</b>                                           | <b>EXPEDIENTES GENERALES</b> |                          | VICEPRESIDEN<br>Y ASIGNACION |
|         |                                                                                                    |                                                          |                              |                          |                              |
|         |                                                                                                    |                                                          |                              |                          |                              |
|         |                                                                                                    | Se puede<br>desvincular el<br>radicado del<br>expediente | ▼                            |                          |                              |

**Imagen 11: Ver Expedientes**

<span id="page-11-0"></span>Al dar clic en la opción Desvincular (Imagen 11) icono se presenta la siguiente pantalla.

Si se presiona clic sobre el icono **della Guardar**, el sistema regresa a la pantalla anterior y vincula el expediente al radicado.

Si el expediente no corresponde a la misma Tabla de Retención Documental del radicado el sistema muestra un mensaje informando y no se realiza la vinculación

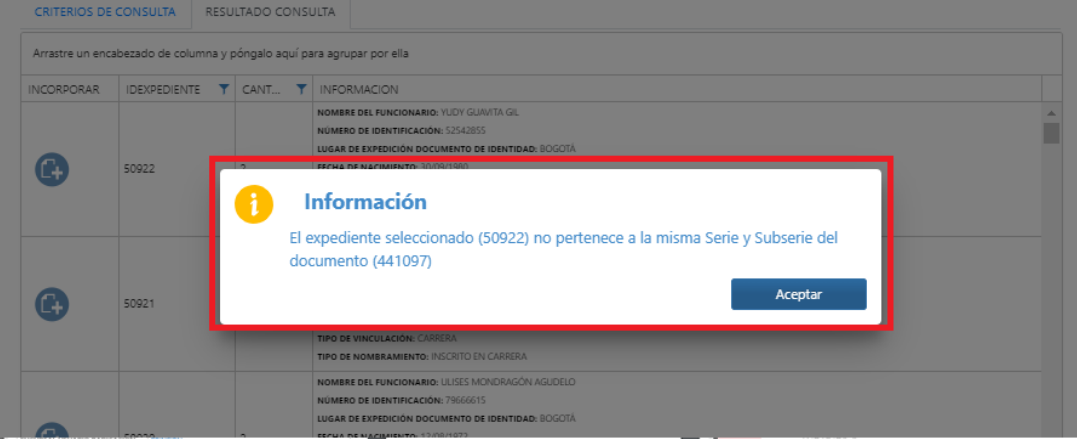

**Imagen 12: Desvincular Expedientes**

<span id="page-11-1"></span>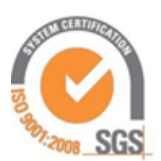

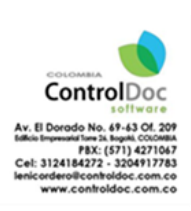

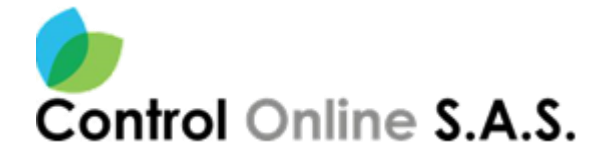

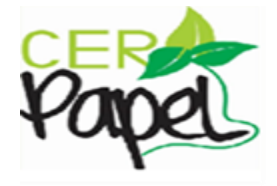

#### <span id="page-12-0"></span>**2.1.3.2 Incluir Expedientes**

Por medio de esta opción se pueden vincular un radicado a uno o varios expedientes. Primero se debe buscar el expediente y luego en la pestaña de Resultados de Búsqueda, se visualizan los expedientes encontrados **(Imagen 13)**.

<span id="page-12-1"></span>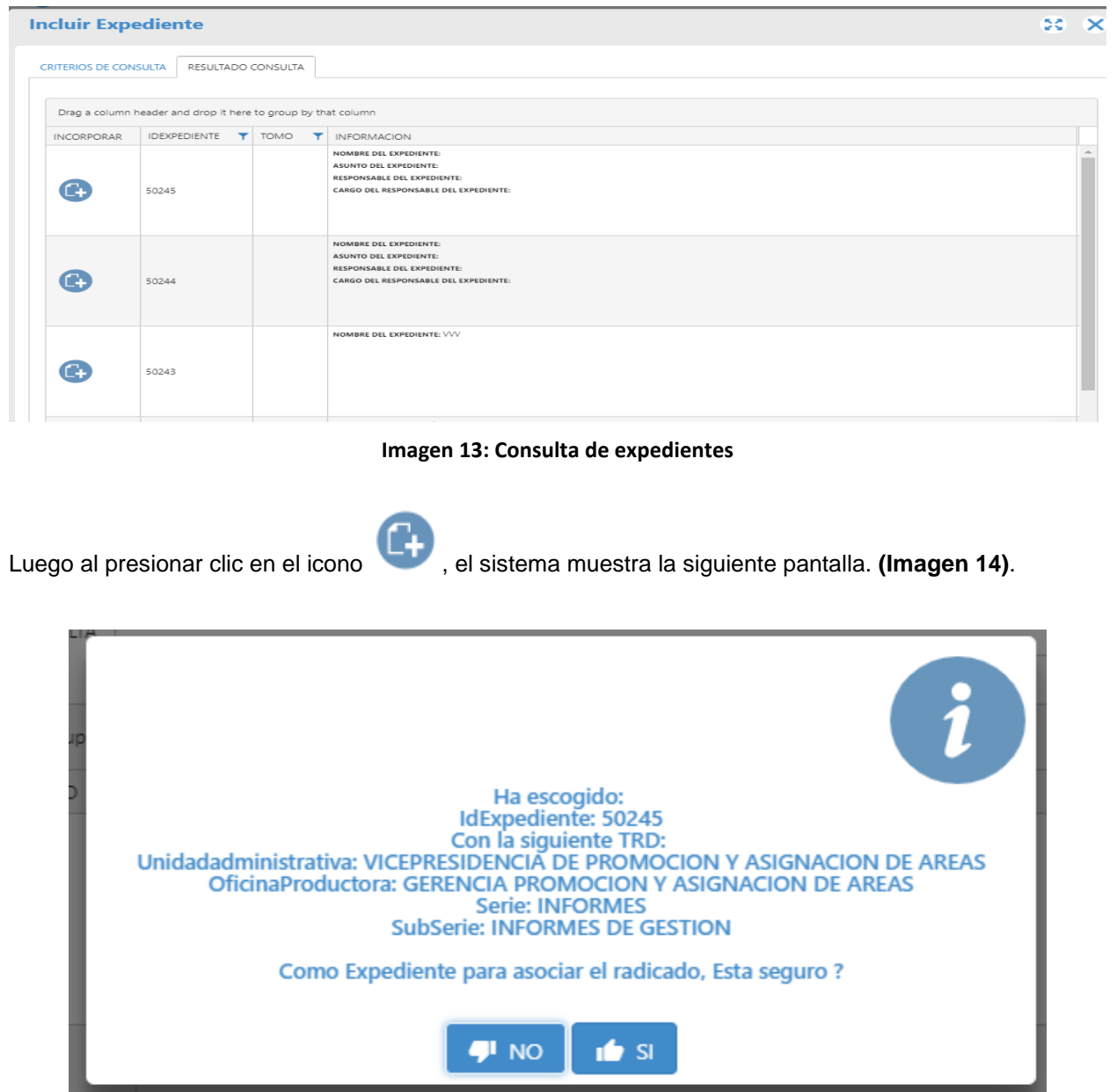

**Imagen 14: Mensaje Advertencia Incluir Expedientes**

<span id="page-12-2"></span>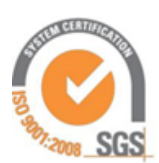

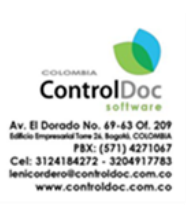

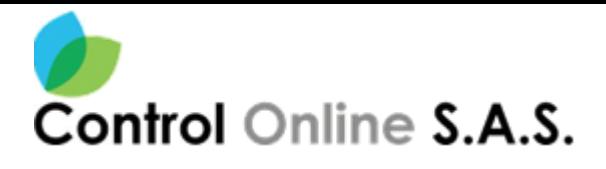

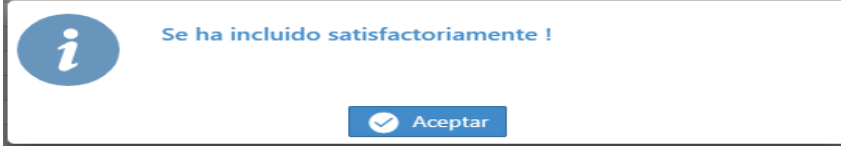

**Imagen 15: Mensaje Confirmación Incluir Expedientes**

### <span id="page-13-2"></span><span id="page-13-0"></span>**2.1.4 Gestión de Documentos**

Por medio de esta opción "Gestión de Documentos" **(Imagen 16)** se permite consultar los documentos asociados, adjuntos y copias del documento radicado en referencia. Al dar clic sobre Gestión de Documentos se visualiza la siguiente pantalla. A continuación, se explican cada una de estas opciones.

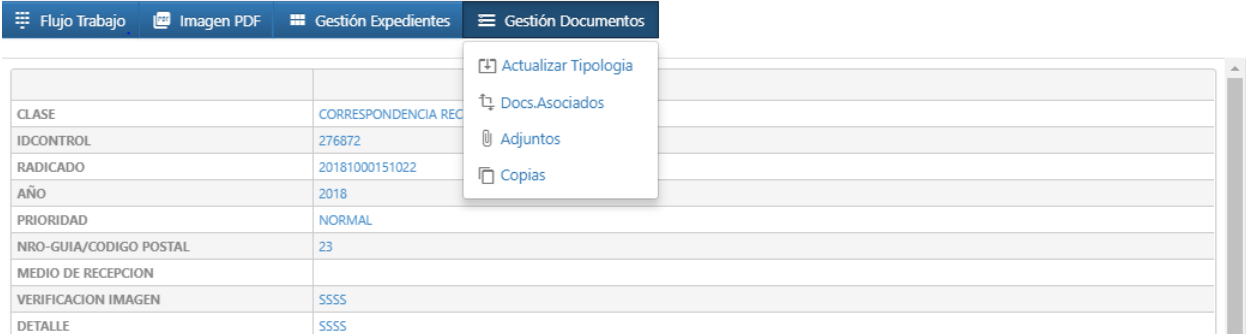

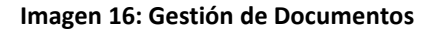

## <span id="page-13-3"></span><span id="page-13-1"></span>**2.1.4.1 Actualizar Tipología**

Se permite actualizar la información asociada a la tipología documental que se diligencia en el momento de la radicación de la comunicación. Esta opción se habilita con un permiso especial que se asigna al funcionario encargado de la administración funcional del gestor documental ControlDoc.

Al presionar clic sobre la opción Actualizar Tipología, el sistema muestra la siguiente ventana en la cual se muestran diferentes filtros de Búsqueda de tipologías documentales, en la siguiente imagen se muestra un ejemplo al buscar por los filtros marcados en la imagen.

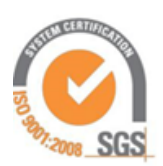

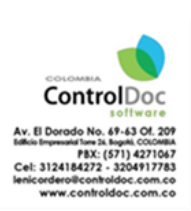

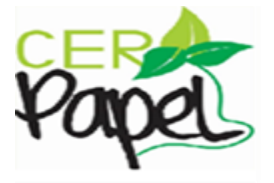

**14**

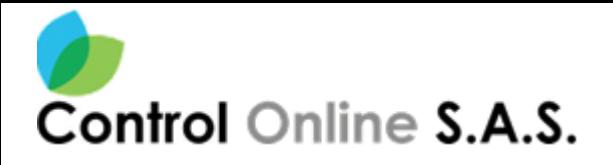

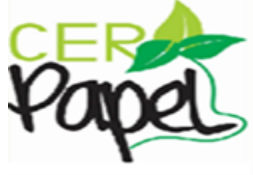

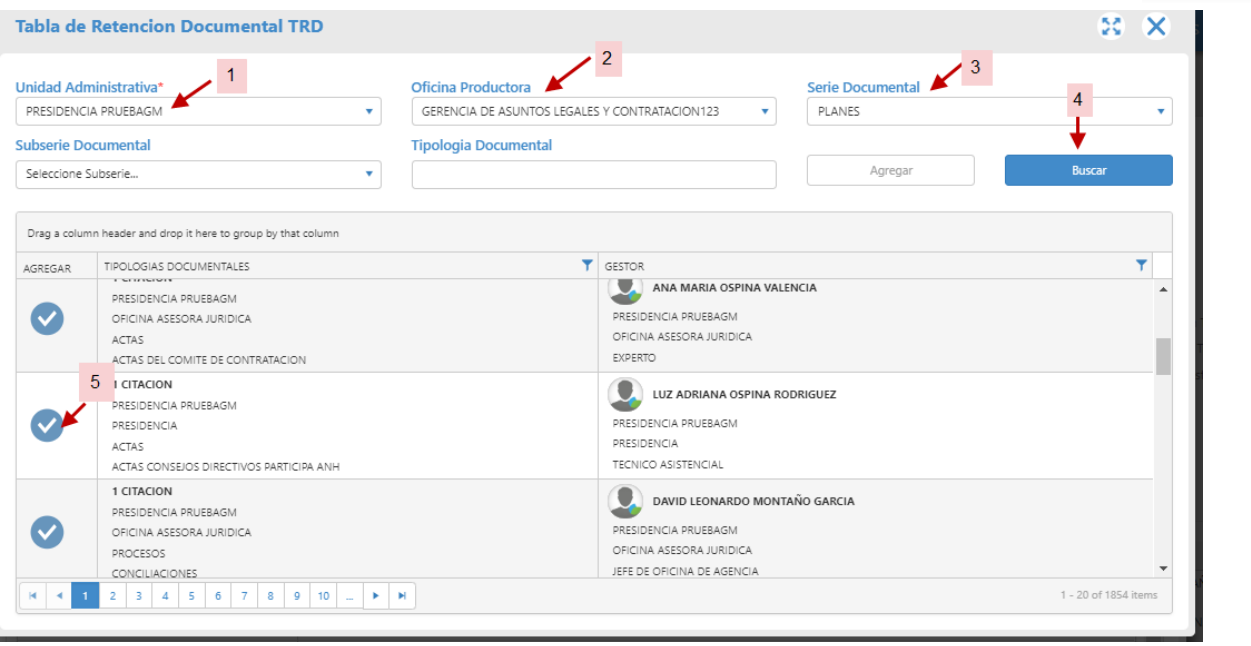

**Imagen 17:Actualizar Tipología Documental**

<span id="page-14-0"></span>Al dar clic en el icono el sistema muestra la siguiente ventana de confirmación del cambio de tipología documental. Y al presionar SI se presenta un mensaje de confirmación del cambio de tipología.

<span id="page-14-1"></span>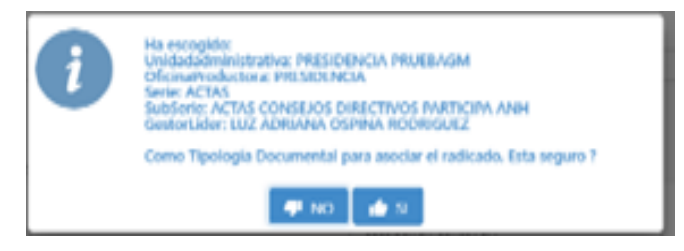

**Imagen 18: Mensaje Confirmación Actualizar Tipología Documental**

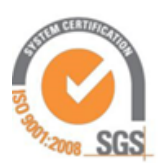

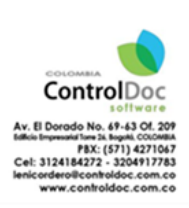

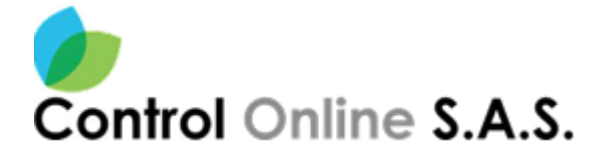

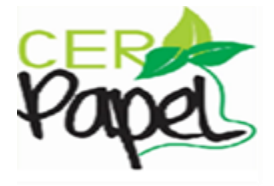

### **2.1.4.2 Documentos Asociados**

<span id="page-15-0"></span>Se muestran los documentos radicados asociados **(Imagen 19)** al Id de la comunicación que se está referenciando y permite asociar o enlazar nuevos documentos, esto permite identificar cual ID ingreso a la entidad y con cual ID se dio la respectiva respuesta.

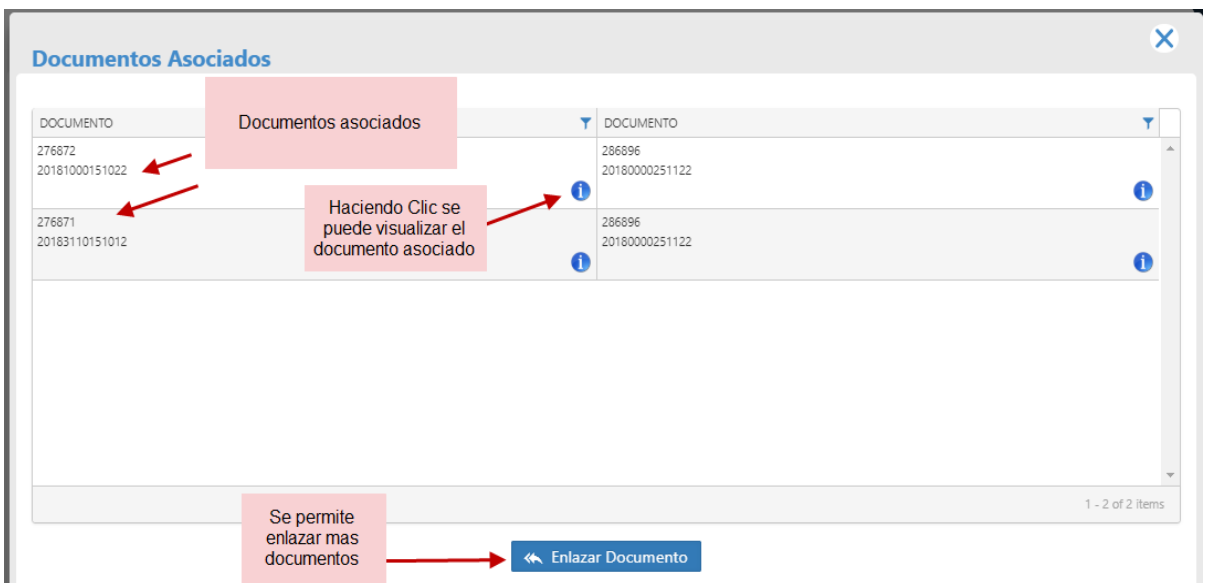

**Imagen 19: Documentos Asociados**

<span id="page-15-1"></span>Se puede también visualizar el documento asociado dando clic sobre el siguiente icono<sup>6</sup> (Imagen **20)**.

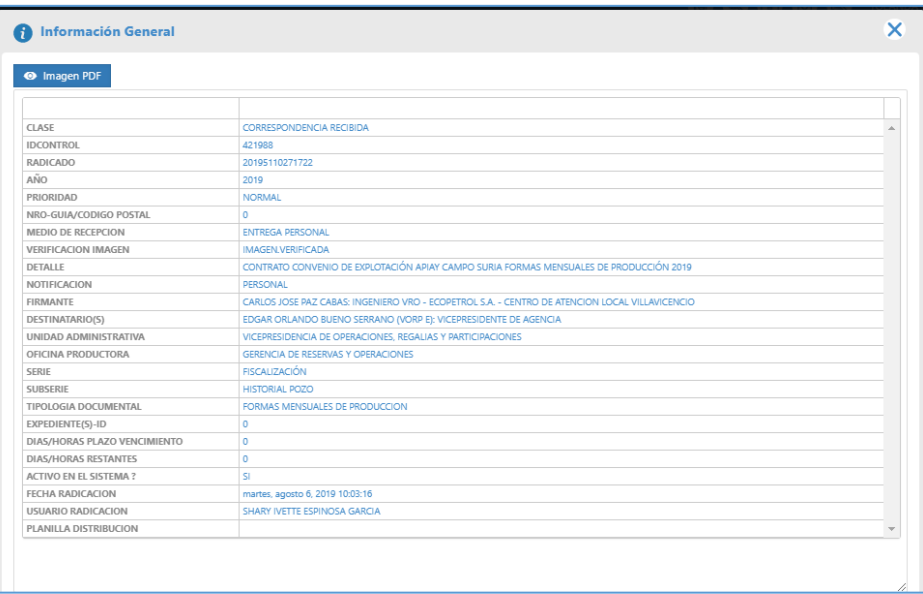

**Imagen 20: Información General del Documento Asociado**

<span id="page-15-2"></span>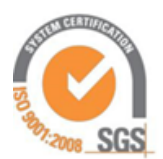

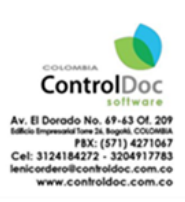

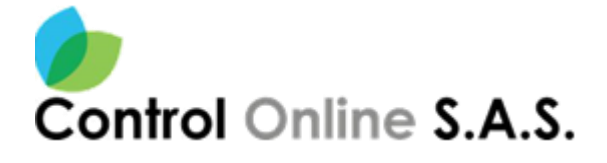

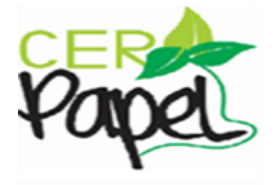

## <span id="page-16-0"></span>**2.1.4.3 Adjuntos**

**Adjuntos/anexos:** En esta ventana se lista los adjuntos asociados al radicado generado, mostrando el detalle o descripción ingresado desde la radicación inicial. **(Imagen 21)**.

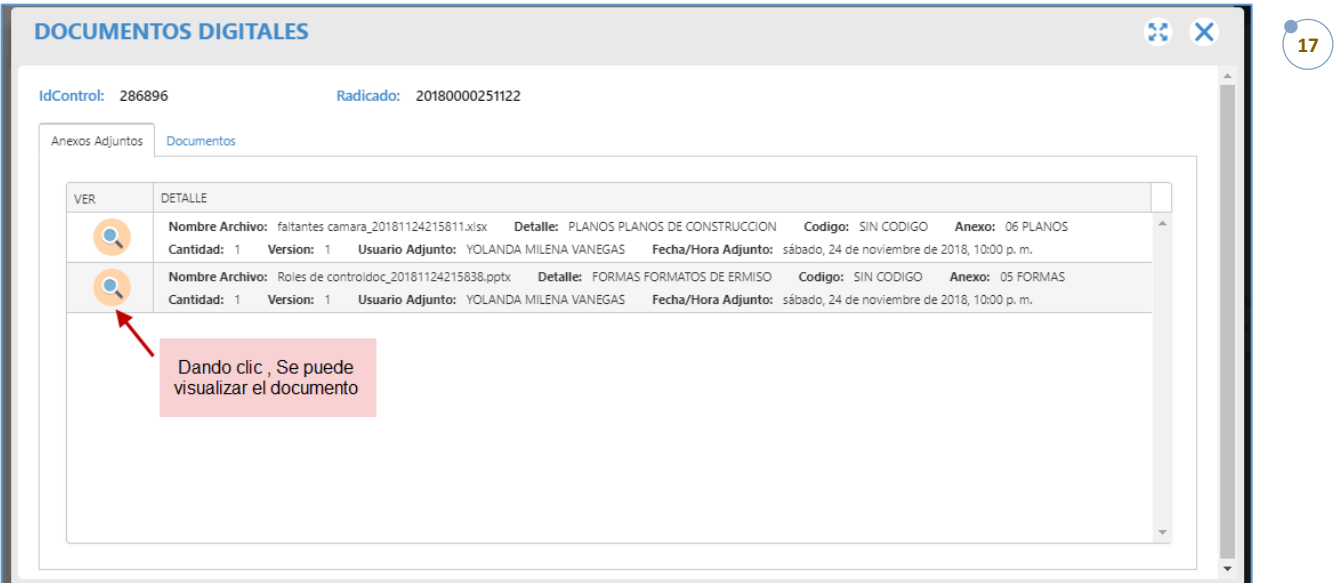

#### **Imagen 21: Anexos/ Adjuntos**

## <span id="page-16-1"></span>**2.1.4.4 Copias**

<span id="page-16-2"></span>Permite visualizar el listado de los funcionarios relacionados como copias del documento radicado. **(Imagen 22)**.

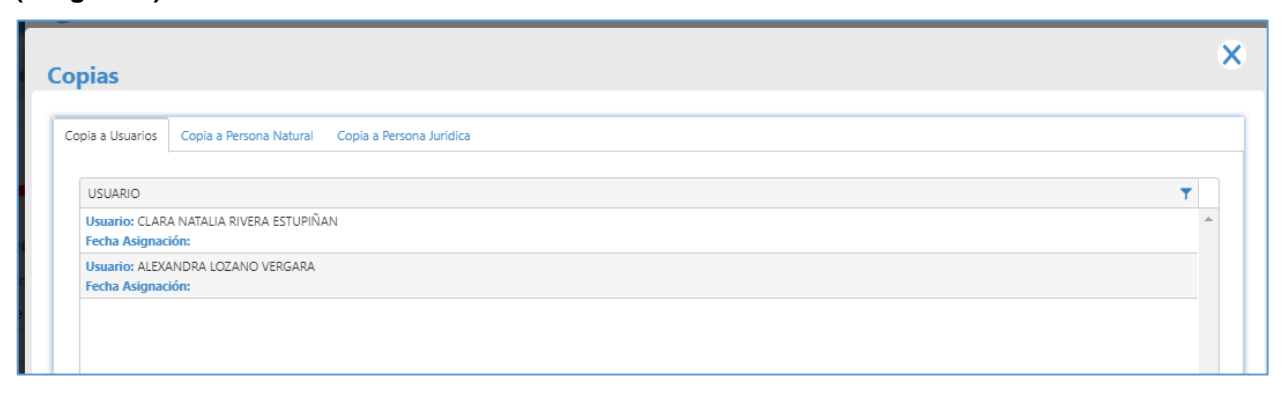

#### **Imagen 22: Usuarios a los que se envió Copias**

<span id="page-16-3"></span>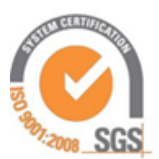

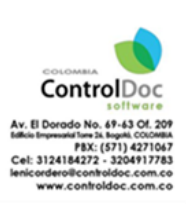

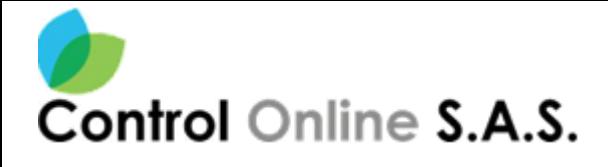

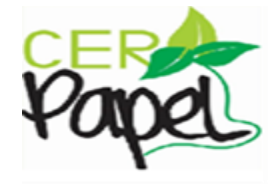

### <span id="page-17-0"></span>**2.2 Tramitar Comunicación**

Para tramitar una comunicación es necesario dar clic en el icono que se encuentra debajo de la columna tramitar **(Imagen 23)**. Allí se desplegará una nueva ventana en la cual muestra paso a paso el proceso para tramitar el documento.

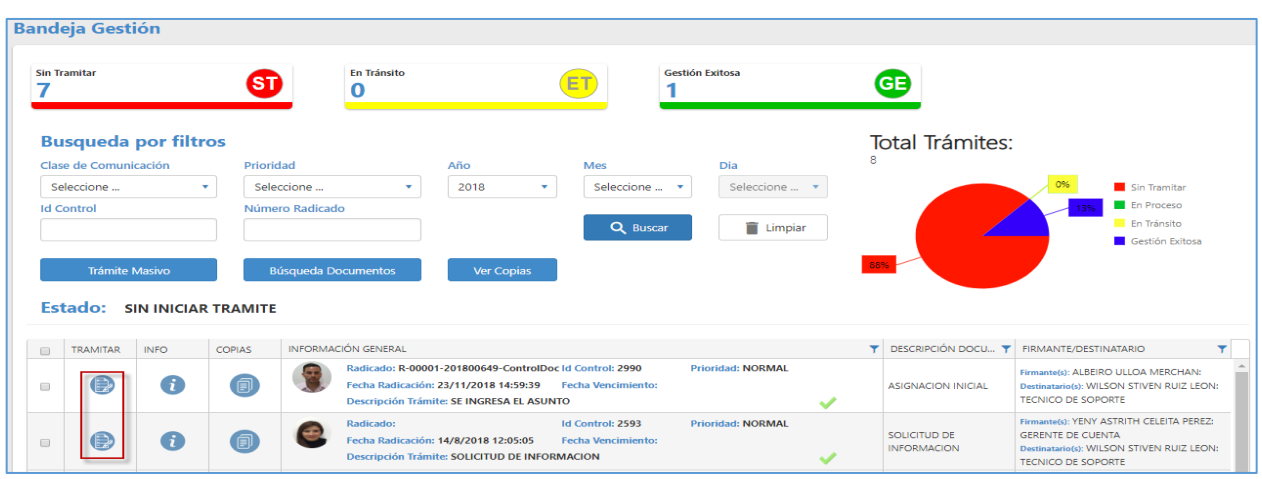

**Imagen 23: Tramitar comunicación**

### <span id="page-17-2"></span><span id="page-17-1"></span>**2.2.1 Enviar a otro funcionario**

**24)**

**Paso 1**: Se deberá seleccionar la acción requerida (ENVIAR A OTRO FUNCIONARIO). **(Imagen**

**GESTION DE TRAMITES**  $55 - X$ IdControl: 276878 Radicado: 20182010151042 Accion  $\overline{\mathbf{1}}$  $\times$   $\overline{\phantom{0}}$ Selecciona una accion.  $[{\small\texttt{[ENVIAR A OTRO FUNCTIONARIO]}}\;\texttt{TRANSITO}]\;$ 

**Imagen 24: Enviar a Otro funcionario**

<span id="page-17-3"></span>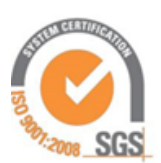

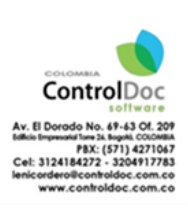

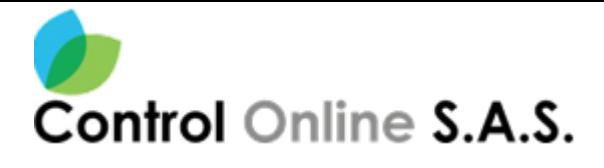

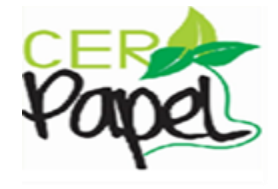

**Paso 2**: Seleccionar los usuarios a los cuales se le enviara la comunicación, haciendo clic en el icono para buscar el Gestor. **(Imagen 25)**.

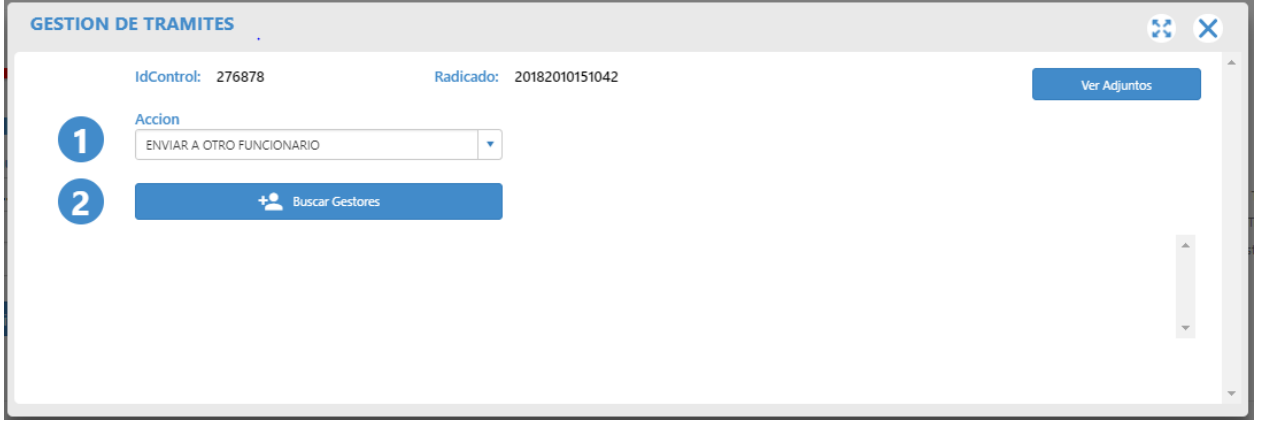

**Imagen 25: Paso 2, Buscar Gestor**

<span id="page-18-0"></span>Emerge una ventana donde podemos realizar la búsqueda de dos formas por Unidad/Oficina o por nombres y apellidos. Se recomienda realizar la búsqueda de usuarios por el filtro "*Consultar por Nombre*", para realizar búsquedas más rápidas.

Se ingresa los nombres de los funcionarios a consultar y se da clic en el botón "buscar" donde se lista los nombres de los usuarios

En el icono derecho se hacer clic en icono **v** para seleccionar al gestor responsable (o copia) después de seleccionar los que se requiere se da clic en la parte inferior en el botón aceptar. **(Imagen 26)**.

| Unaded Administeration                   |          | <b>CELLUS</b>                                                                                              | <b>Congress</b>                                                                                                    |                   |   |
|------------------------------------------|----------|----------------------------------------------------------------------------------------------------|----------------------------------------------------------------------------------------------------|-------------------|---|
| be excepte to traded. Agent and relinea- | ш        | International Officers                                                                                     | in major of the sale.                                                                                                    |                   | 踾 |
| Consulta por Nordoz                      |          | Consultan per Apolitics                                                                                    |                                                                                                    |                   |   |
| <b>THE</b>                               |          |                                                                                                    |                                                                                                    | <b>Service</b>    |   |
| CORAL:<br>للمناد                         | T LEARCH |                                                                                                    |                                                                                                    | m                 |   |
|                                          |          | (2008) AND EAST RESERVED THE CONTRACTOR PROTECTIVE SERVER OF DEPTHS 24 . A FRONT HAS DRIVEN THE PROTECTIVE |                                                                                                    |                   |   |
|                                          |          |                                                                                                    | CARLOS COT VOLVIS DE LA CRAZ - VOLORISO/SAVOL DI DROMOTON VARIONALIS MENAL - VOLORISORING MENALOGICAL PUBMACON DE AREAT - SERDIA |                   |   |
|                                          |          | ASSESSMENT PAPPERS SHARED INTO CONSULTANT CONTINUES AND CONTINUES. SHARED IN                               |                                                                                                    |                   |   |
| w                                        |          | AND DURCHESTERS IN PRODUCTS PRODUCT OF CAN ACCORD RESORT CHAPTER                                           |                                                                                                    |                   |   |
| Ъđ<br>m                                  | ш        | AVAILABLE ASSESSED AND A CONTRACTOR CONTRACTOR OF A DISCOVERING                                            | WARNER CREATED AND RELEASED FOR A 1999 FOR                                                                                       | <b>JOHN CARDS</b> |   |

**Imagen 26: Seleccionar Gestor**

<span id="page-18-1"></span>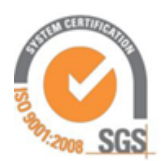

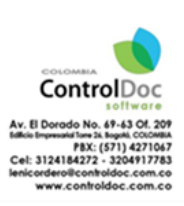

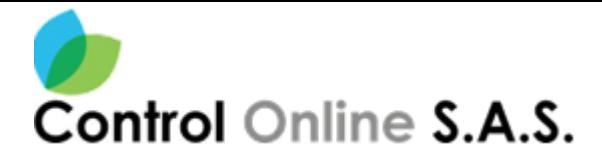

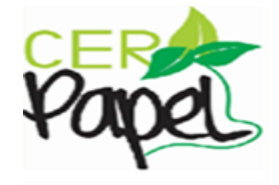

Posteriormente se muestran los usuarios seleccionados, al responsable se le asigna una instrucción, un comentario y un plazo en días u horas, en cambio en las copias no se realiza ninguna gestión ya que son solo informativas. **(Imagen 27).**

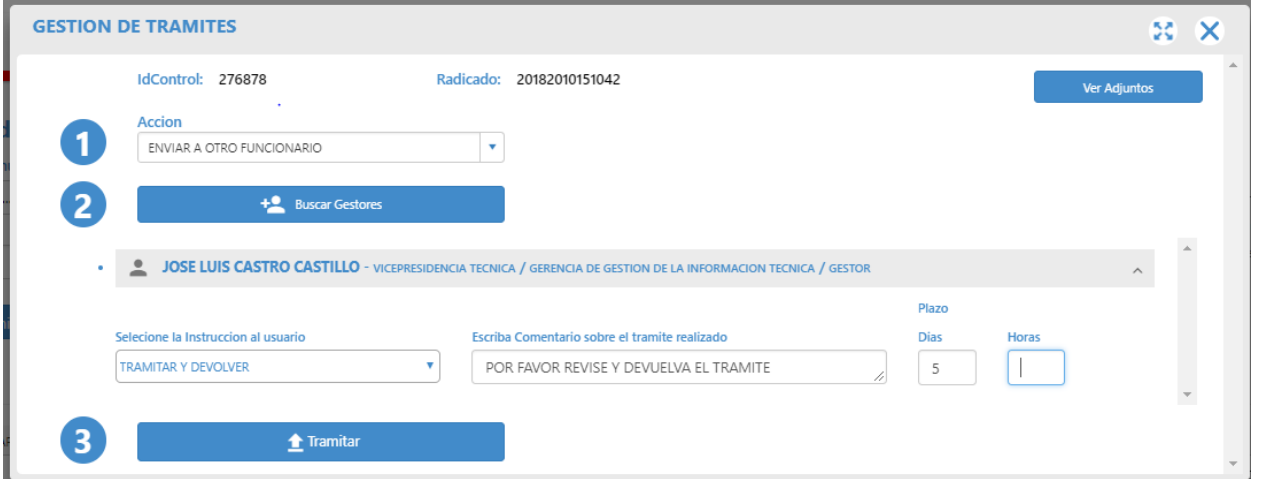

**Imagen 27: Instrucción, Comentario y Plazo**

### <span id="page-19-1"></span>**Paso 3. Tramitar:**

Al hacer Clic en el botón inferior de tramitar se despliega una nueva ventana donde el sistema solicita confirmación de la acción que se está realizando y se procederá a dar clic en sí. **(Imagen 28)**

<span id="page-19-2"></span>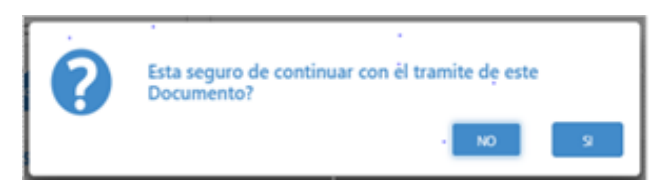

 **Imagen 28: Ventana emergente acepta el trámite**

### <span id="page-19-0"></span>**2.2.2 Cerrar Comunicación\_ Generar respuesta.**

Cuando el documento se requiere finalizar se hace el mismo proceso de tramitar y en la ventana de trámite se escoge la opción de cerrar comunicación, y en el segundo paso nos trae una caja de texto donde se ingresa el comentario sobre el trámite realizado y posteriormente se da clic en el botón de **gestión exitosa**. **(Imagen 29)**

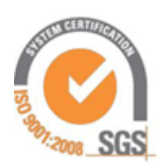

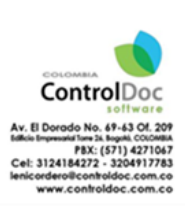

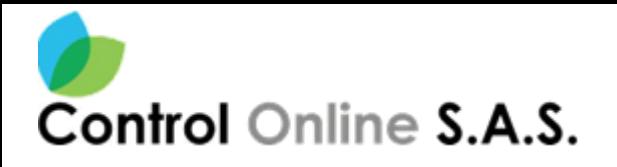

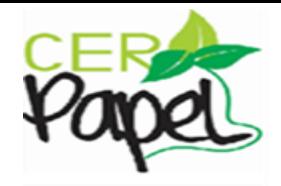

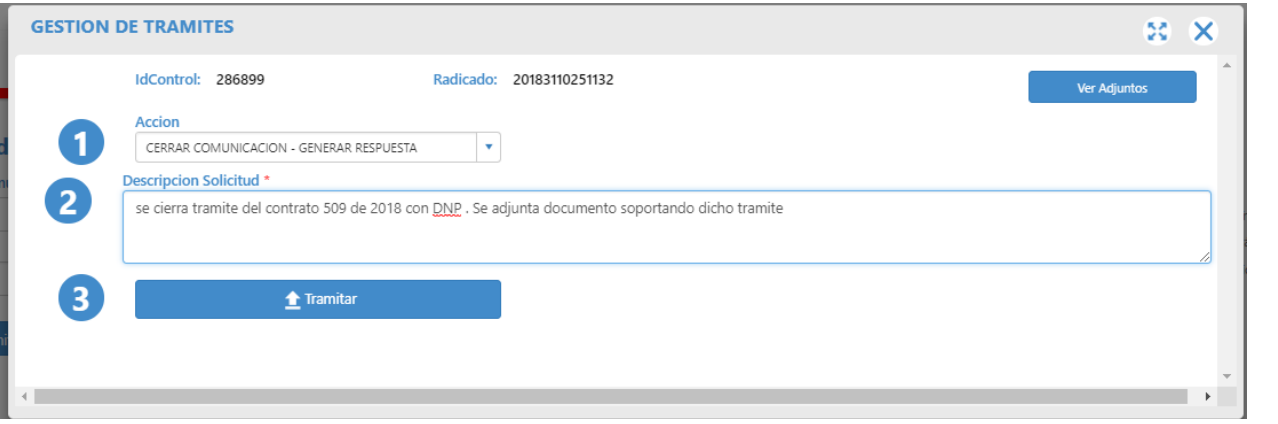

#### **Imagen 29: Cerrar Comunicación**

<span id="page-20-0"></span>Se permite Ver Adjuntos al trámite, esto al dar clic en botón **entre a la contratación de la contratación**, se permite agregar nuevos adjuntos de acuerdo con el perfil relacionado al funcionario, con el fin de dar un trámite de Gestión exitoso al Comunicado. **(Imagen 30)**

<span id="page-20-1"></span>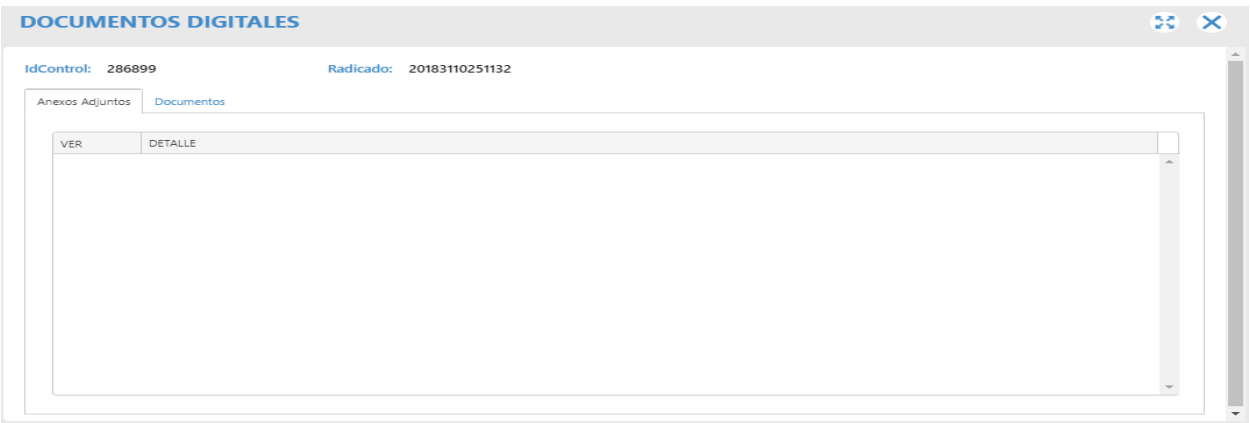

**Imagen 30: Ver adjunto**

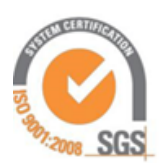

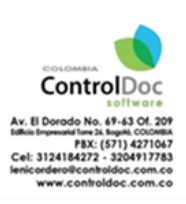

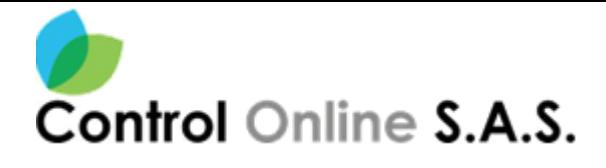

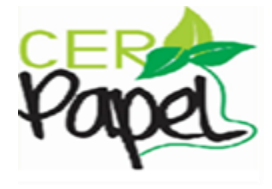

El sistema muestra la siguiente ventana de confirmación **(Imagen 31)**

| <b>GESTION DE TRAMITES</b>                                      |          |                                                                                    | 50           |
|-----------------------------------------------------------------|----------|------------------------------------------------------------------------------------|--------------|
| IdControl: 286896                                               |          | Radicado: 20180000251122                                                           | Ver Adjuntos |
| <b>Accion</b><br>CERRAR COMUNICACION - GEI                      |          |                                                                                    |              |
| <b>Descripcion Solicitud *</b><br>2.<br>SE CIERRA CON EL FIN DE |          | Esta seguro de Finalizar el Proceso del Documento como:<br><b>GESTION EXITOSA?</b> |              |
| 3                                                               | Tramitar | <b>NO</b><br>SI                                                                    |              |
|                                                                 |          |                                                                                    |              |
|                                                                 |          |                                                                                    |              |

**Imagen 31: Ventana de Confirmación**

<span id="page-21-1"></span>Y al dar clic en SI, se muestra el siguiente mensaje **(Imagen 32)**

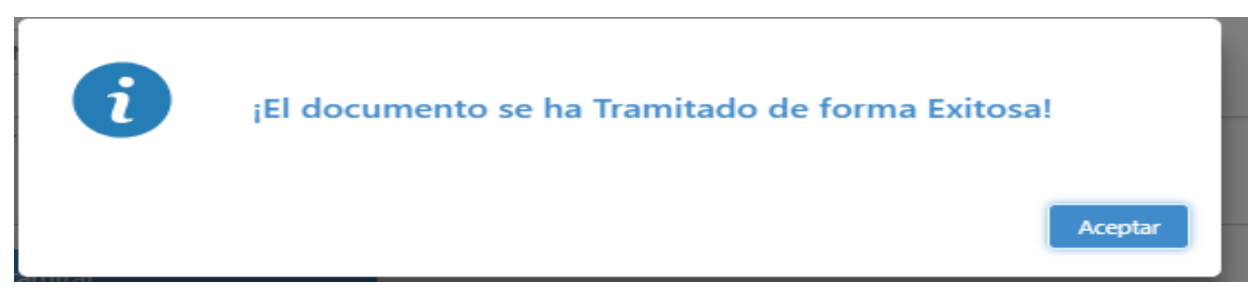

**Imagen 32: Mensaje de informativo Gestión Exitosa**

<span id="page-21-2"></span>Luego este trámite ya cerrado, se puede visualizar en el estado Gestión Exitosa.

## <span id="page-21-0"></span>*2.3 Tramitar Masivo*

Por medio de esta opción se puede dar trámite a varios documentos de la bandeja de gestión al mismo tiempo asignándolo a un usuario o cerrándolos. Se deben cumplir ciertos pasos para poder realizar este procedimiento.

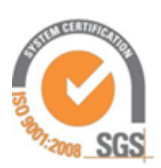

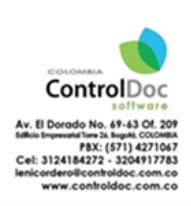

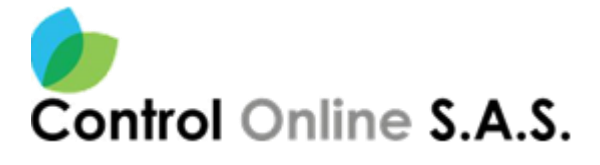

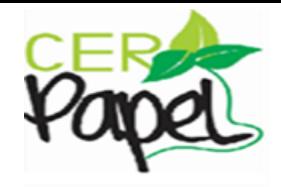

**NOTA:** Esta funcionalidad la activa el Administrador funcional del Sistema de acuerdo con las políticas de la Entidad, por lo que se debe tener el permiso asignado para que se presente el botón de "Tramite Masivo". **(Imagen 33)**

|                                             | <b>Busqueda por filtros</b> |                                               |                                                 |                                       |                                                                                                    |                   |    | Total Trámites:                |                                                                                                    |
|---------------------------------------------|-----------------------------|-----------------------------------------------|-------------------------------------------------|---------------------------------------|----------------------------------------------------------------------------------------------------|-------------------|----|--------------------------------|----------------------------------------------------------------------------------------------------|
| Clase de Comunicación                       |                             | Prioridad                                     |                                                 | Aão                                   | Mes                                                                                                    | txa               | 92 |                                |                                                                                                    |
| RECIBIDA                                    |                             | Seleccione                                    |                                                 | 2018                                  | Seleccione                                                                                                    | Seleccione        |    |                                | Sit Tranitar                                                                                                    |
| <b>Id Control</b>                           |                             | Número Radicado                               |                                                 |                                       |                                                                                                    |                   |    |                                | En Tránsito                                                                                                    |
|                                             |                             | Paso 1 : Seleccionar Calse de comunicación    |                                                 |                                       | Q Buscar                                                                                                    | Ħ<br>Limpian.     |    |                                | Gestión Exhosa                                                                                                    |
| <b>Trámite Masivo</b><br>Estado:<br>TRAMTAR | SIN INICIAR T<br>ayro:      | <b>Búsqueda Documentos</b><br>COPIAS.         | INFORMACIÓN GENERAL<br>Radicado: 20181000149372 | Ver Copias                            | Paso 3 Click Tramitar Masivo<br>16 Control: 276688                                                                     | Printed NORMAL    |    | DESCRIPCIÓN DOCU. Y<br>pruebas | <b><i>RIGHANTE DESTINATARIO</i></b><br>HYMNOG ZYGN MANGEL UCHLACEL<br>SOHOROJEZ:                                                         |
|                                             |                             |                                               |                                                 | Fecha Radicación: 24/10/2018 11:09:34 | Fecha Vencimiento:<br>Descripción Traimite: \$D\$D\$D\$D\$D\$D\$D\$D\$D\$D\$D\$D\$D\$D                                 |                   |    | 1231231231231232131_           | Detinutariold, JOSE MARIO MORENO LARA:<br>CONTRATISTA                                                                                    |
|                                             |                             | Paso 2: Seleccionar los documentos a tramitar | x 20181390149342<br>Descripción Trámite:        | ELLI ANGENO DE 24/10/2018 11:08:36    | 18 Control: 276685<br>Fecha Vencimiento:<br>AKDHDSADKISAHDJKASDIKSADKIHSADKSJADeennenneneesseenneesseenneesseenneessee | Prioridad NORMAL  |    | ASIGNACION INJOAC              | Remarkely MANUELA GOMEZ: ASPSOR DE<br>SERVICIO AL CLIENTE - . CO INTERNET S.A.S.<br>Detinutarists YOLANDA MILENA VANEGAS:<br>CONTRATISTA |
|                                             |                             |                                               | Radicado: 20181500149312                        |                                       | Id Control: 276677                                                                                                    | Princidad: NORMAL |    |                                | Femantelic ABEL ALEXANDER SOLER:                                                                                                    |

**Imagen 33: Opción Tramitar Masivo**

<span id="page-22-0"></span>Los pasos como se muestra en la imagen son:

- ✓ Seleccionar la clase de Comunicación
- ✓ Seleccionar Los cheks de las comunicaciones que se van a tramitar masivamente
- ✓ Al Final, clic en el botón "Tramite Masivo".

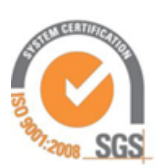

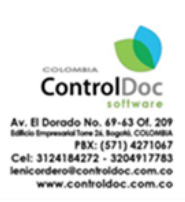

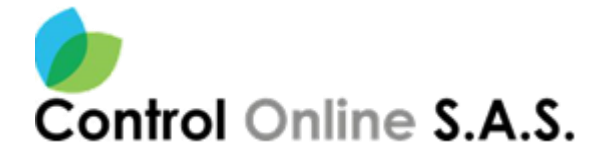

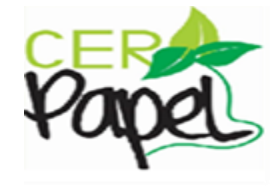

Luego se presenta la siguiente ventana emergente donde se diligencia la razón por la cual se van a cerrar los tramites **(Imagen 34)**

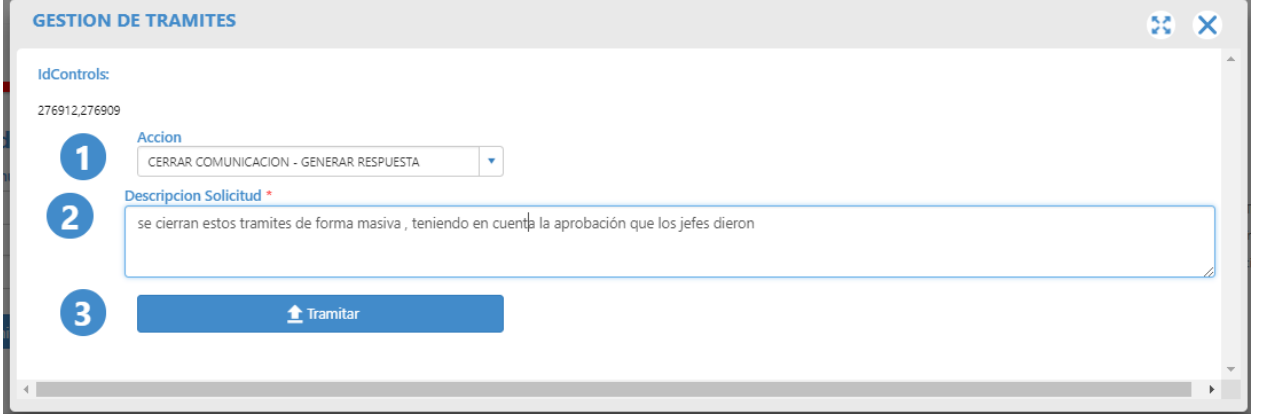

**Imagen 34: Cerrar Tramite Masivamente**

<span id="page-23-0"></span>Al presionar clic en tramitar se muestra la siguiente ventana. **(Imagen 35)**

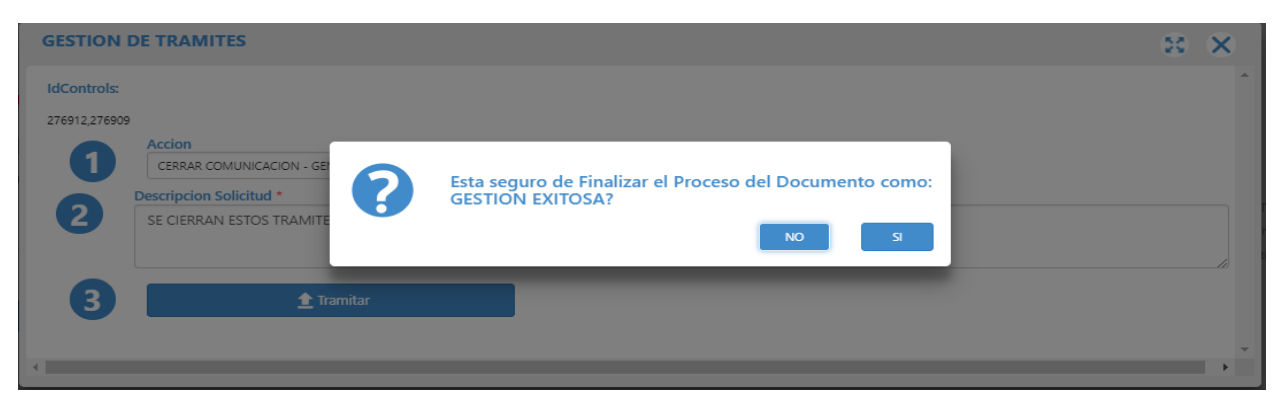

**Imagen 35: Cerrar Tramite Mensaje**

<span id="page-23-1"></span>El sistema muestra el siguiente mensaje de confirmación **(Imagen 36)**

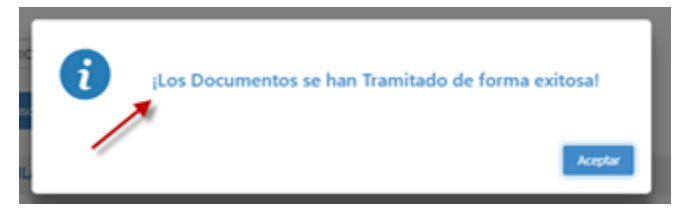

**Imagen 36: Confirmación Exitosa**

<span id="page-23-2"></span>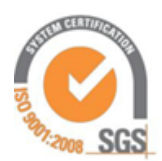

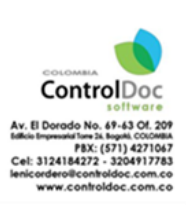

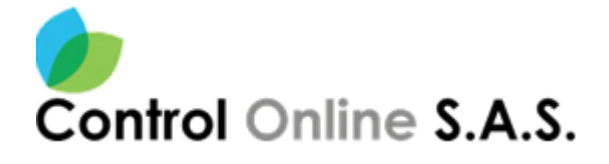

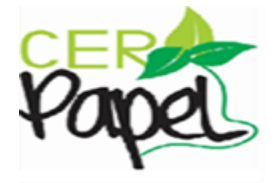

### <span id="page-24-0"></span>*2.4 Búsqueda de Documentos*

Por medio de esta opción se pueden buscar los documentos por los filtros de búsqueda mostrados en la siguiente pantalla, el usuario puede diligenciar uno varios campos para la búsqueda y luego presionar el botón buscar. (Ver Imagen 37).

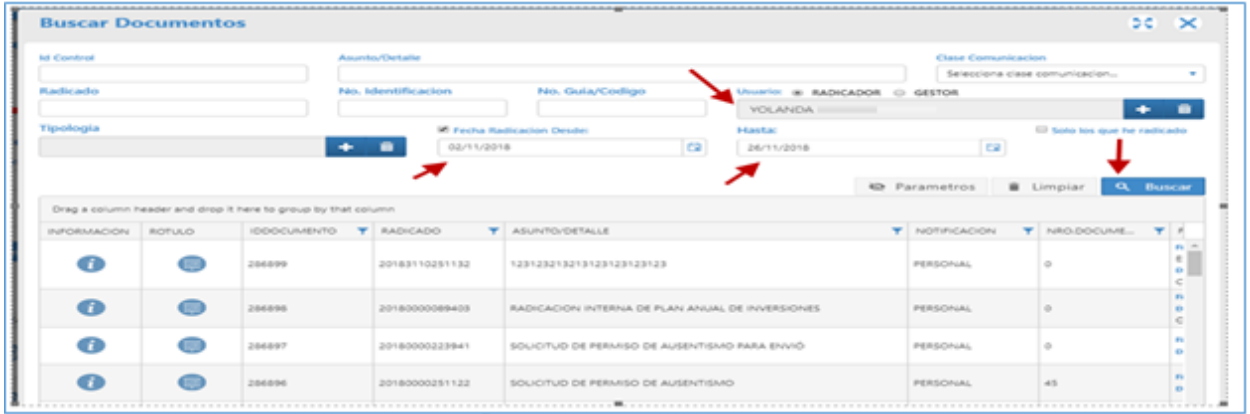

#### **Imagen 37: Búsqueda de Documentos**

#### <span id="page-24-2"></span><span id="page-24-1"></span>*2.5 Ver Copias*

Por medio de esta opción se puede visualizar a que usuarios se envió copia de un comunicado en el momento de su radicación.

Al dar clic en el botón Copias , se presenta una ventana emergente. (Ver Imagen 38).

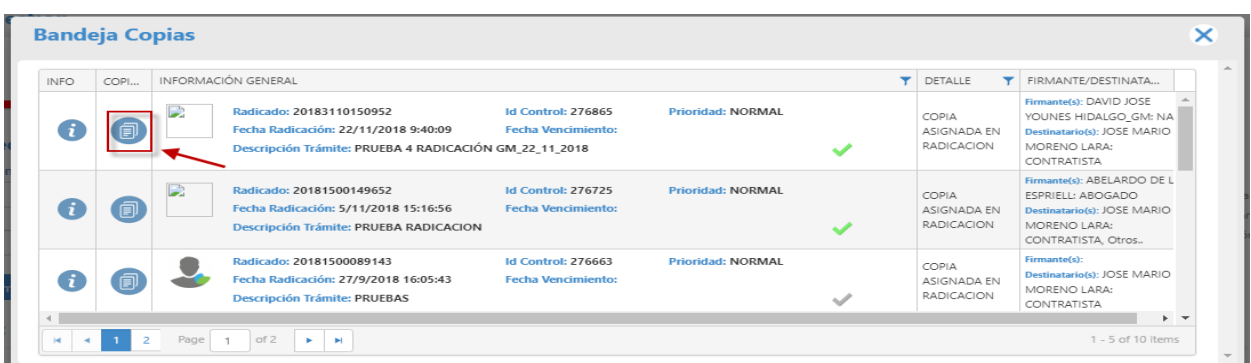

**Imagen 38: Búsqueda de Documentos**

<span id="page-24-3"></span>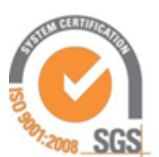

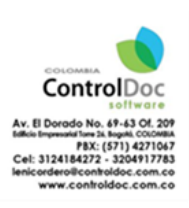